# **Adding Payment Methods**

### **# Member Portal**

Go to https://102222cente.yardikube.com/member/content/#/app/dashboard

1. Click on Outstanding Invoices:

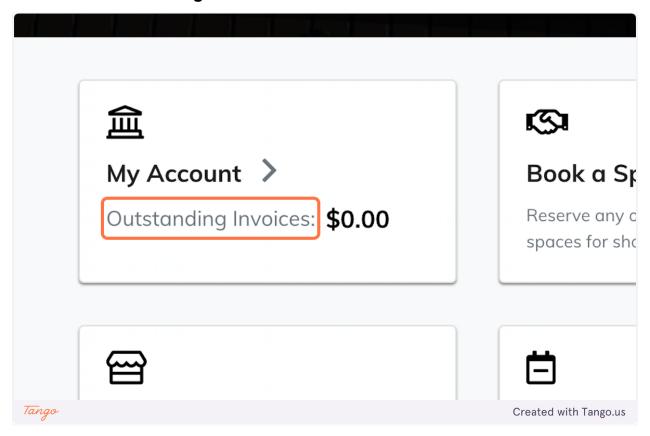

2. Click on Account Settings

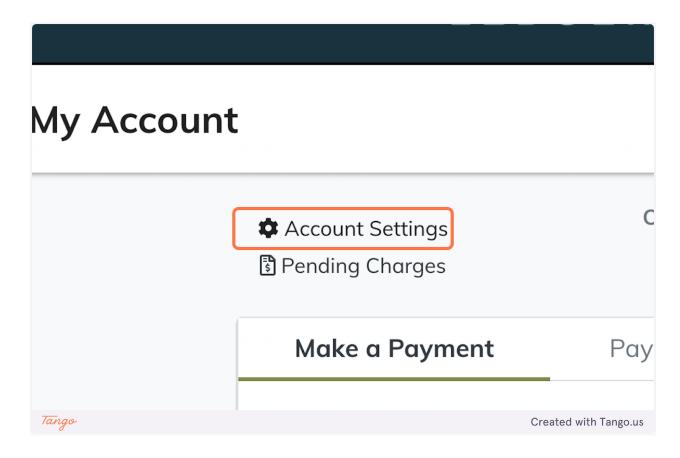

3. Click on Add New Payment Method

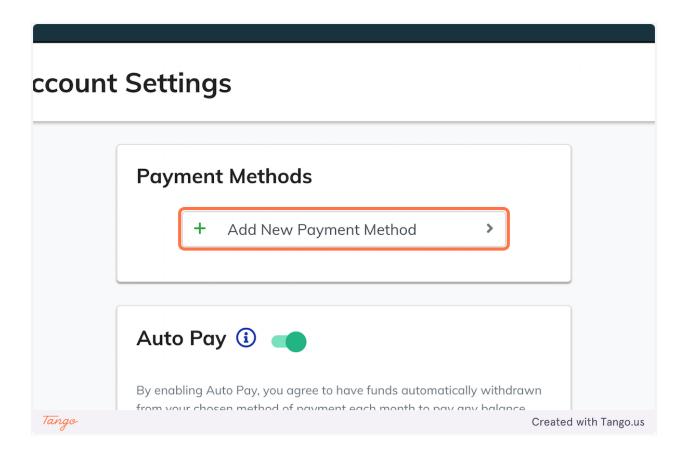

### 4. Click on Debit/Credit Card

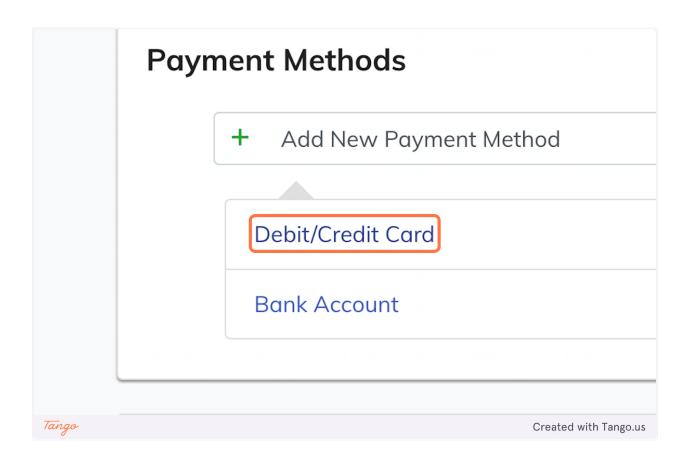

## **# Member Portal**

Go to https://102222cente.yardikube.com/member/content/#/app/myaccount

### 5. Click on Account Settings

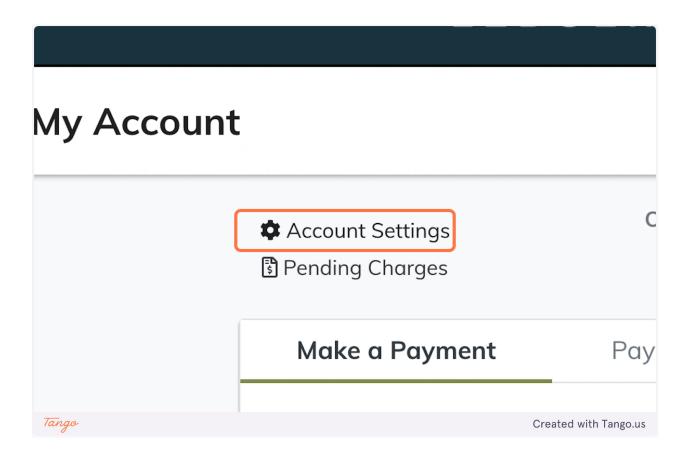

6. Click on Add New Payment Method

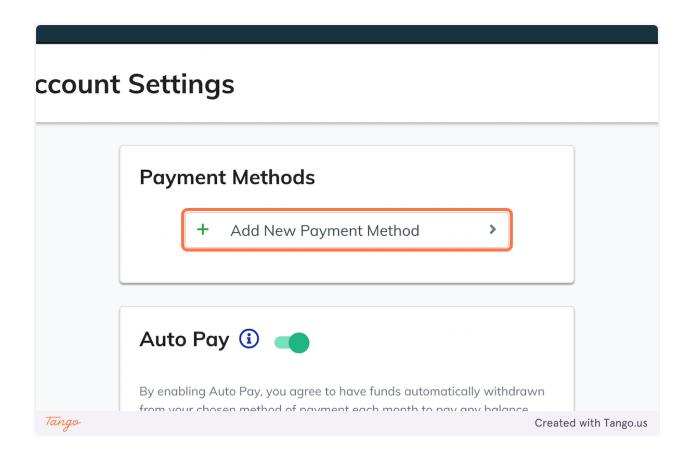

### 7. Click on Bank Account

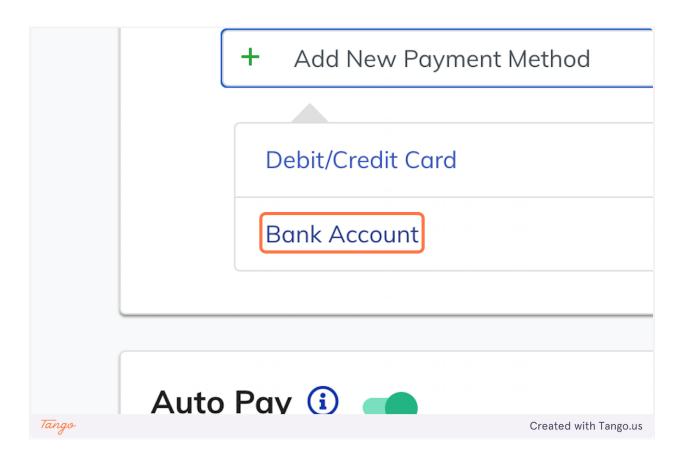

### 8. Click on Close

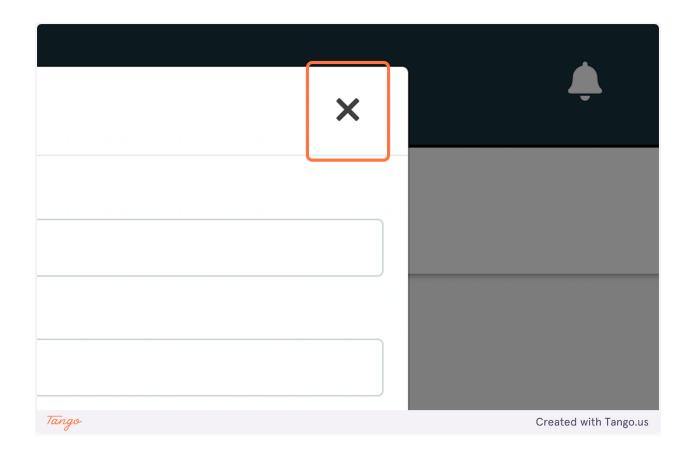

Created with <a>Tango.us</a>